# **Install censhare server tutorial\_sysadmin**

Tutorial to install censhare and configure the database and the censhare Service Client.

#### Access and permission check

**Step 1:** Connect via root SSH to the server. Ensure that the database is ready. For more information, see Database creation and configuration below.

Step 2. Ensure that you have an account to access the censhare repositories. In case you don't have an account, create a ticket to the censhare Service Desk. The censhare support (IT Backend) will create the account and provide you with the necessary credentials.

**Step 3.** Ensure that you have root permission to connect via SSH to the master server (css01) as mentioned in Step 1. Using the vi or nano editor, create the repositories in the following path: **/etc/yum.repos.d/**. For more information, follow the RPM [installation guide.](https://infohub-author.censhare.com/display/CSWIPARCHIVE/Installation+with+RPMs_sysadmin)

#### Alias configuration

**Step 4:** You need to copy the alias file in the root and corpus user. To do so, first create a ticket to the censhare Service Desk. The censhare support will provide you with the files. Download the provided files to your computer. Use the SCP alias command to copy the files to the master server. Take a note of the path where you have copied the files.

**Step 5.** Run the following commands as root:

mv alias.root alias

**Step 6.** Run the following commands as corpus user:

mv alias.corpus alias

**Step 7:** In the **baschrc** file, replace the text with the following text:

```
## Define default prompt to <username>@<hostname>:<path> 
<" (\sin| \pm) ">
# and print '#' for user "root" and '$' for normal users.
# typeset +x PS1="\u@\h:\w\\$ "
# sourced by bash - aka, Coware AG, Feb-2004
# move colors from .bashrc.user here and remove .bashrc.usertest -z "$BASH" && return 0 
# continue only by bash!test -f ~/.alias && . ~/.alias
# colors for productive systemsPS1='\u@\[\e[1;31m\]\h:\[\e[0m\]`pwd|${SED__PROG-sed} "s,/[^/][^/]*.*\\(/[^/]
[^*/]*/[^*/][^*/]*/[^*/][^*/]\langle\,\rangle\,...\1, ;s, \$HOME, ~, "`\$ '
# uncomment colors for test environments
#PS1='\u@\[\e[1;34m\]\h:\[\e[0m\]`pwd|${SED__PROG-sed} "s,/[^/][^/]*.*\\(/[^/][^/]*/[^/][^/]*/[^/][^/]*\\)
\setminus \,...\setminus \setminus 1, ;s,^$HOME,~,"`\setminus$
# added by pmoHISTTIMEFORMAT='%Y.%m.%d-%T :: 'HISTSIZE=5000HISTFILESIZE=5000
# add /usr/local/bin to PATHexport PATH=$PATH:/usr/sfw/bin:/usr/local/bin
```
## Web frontend redirection

**Step 8:** This step is about installing NGINX or HAProxy. The step is needed in most cases for easier handling of SSL certificates and cipher security. Also, the censhare servers are not allowed to run on low ports, for example on HTTP standard ports 80 and 443. NGINX or HAProxy will take care of the redirection in these cases.

- **NGINX**: To install NGINX, follow the [NGINX installation guide](https://infohub-author.censhare.com/display/CSWIPARCHIVE/Reverse+proxy+and+https+redirect+with+NGINX). For more information or a sample NGINX configuration, you can optionally create a ticket to the censhare Service Desk. The censhare support (IT Backend) will provide you with a sample configuration.
- **HAProxy**: To install HAProxy, follow the [HAProxy Installation and configuration guide](https://infohub-author.censhare.com/display/CSWIPARCHIVE/Load+balancing+with+HAProxy_sysadmin) .

**Step 9:** Configure the ports accordingly. For more information, see [ports used with censhare](https://infohub-author.censhare.com/display/CSWIPARCHIVE/Ports+used+in+censhare+environments). Alternatively, disable the firewalls and firewall services with the following commands:

systemctl disable firewalls systemctl disable firewalld

#### censhare and database connection setup

**Step 10:** To set up the connection between censhare and the database:

The database server must be set up and the database must be created (See step 1).

As corpus user, create the folder **database** in **cscs/app/services/**. Copy the database **config.xml** file from **css/app/services/database**/ with the following command:

cp css/app/services/database/config.xml ~cscs/app/services/database/

In **cscs/app/services/database/config.xml**, add the username and password, database name, oracle or psql etc. in the following line:

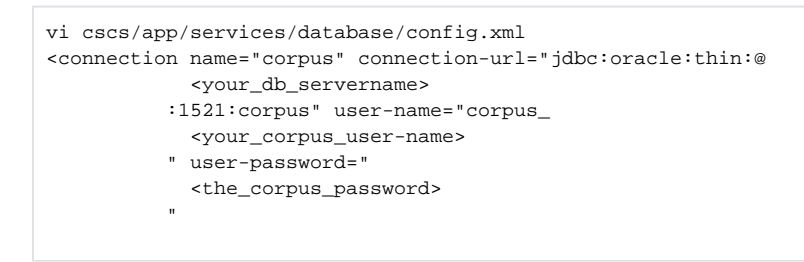

Save the file and check the connection to the database with the **CheckJDBC.sh** script.

#### File system and mount point configuration

**Step 11.** Check the available or desired mount points. We recommend that you use different mount points for the assets and assets-temp, etc. We do not recommend to store the assets in the /root mount. In case you have mount points for assets etc., we have to create the softlinks, and fix the ownership and permissions of the links as corpus.

**Step 12.** In **~cscs/app/services/**, create the folder **filesystem** and copy the **config.xml** from **css/app/services/filesystem**:

```
cd ~cscs/app/services/ 
mkdir filesystem 
cp css/app/services/filesystem/config.xml ~cscs/app/services/filesystem/
```
In the **cscs/app/services/filesystem/config.xml** , adjust the URL as mentioned in the example below. Note that the changes depend on the softlinks that you have created in step 11.

```
<filesystem name="assets" usage="assets" type="plain" url-creator="storage-sequence" url="file:work
/yournewassets/
```
#### censhare services configuration

**Step 13.** Enable E-mail, FTP, or other services.

#### censhare server configuration

**Step 14.** To configure the censhare server, see [here](https://infohub-author.censhare.com/display/CSWIPARCHIVE/Initial+censhare+Server+configuration_SysAdmin).

#### Systemd and init services configuration

Step 15. You need the systemd or init services to start, stop, and restart, etc. censhare server and the censhare service client. To configure these services, see [here](https://infohub-author.censhare.com/display/CSWIPARCHIVE/Manage+censhare+services+with+systemd_sysadmin).

**Step 16.** If you have enabled the systemd services, start the censhare server with the following command:

systemctl start censhare.server

#### censhare Service Client configuration

If you have not installed the censhare Service Client on your computer, follow the [Install Service Client guide.](https://infohub-author.censhare.com/display/CSWIPARCHIVE/Install+censhare+Service+Client_sysadmin)

**Step 17.** Configure the censhare Service Client with the following commands:

./service-client/serviceclient.sh setup

• \$ Password for autologin: create a random password or use the password from the database

<sup>\$</sup> User for autologin [service-client]:

- If the serivce client is locally installed, use:
	- \$ Url in hosts.xml [\[frmi://localhost/corpus.RMIServer](frmi://localhost/corpus.RMIServer)]:
	- If the service cient is not locally installed, use:
	- \$ Url in hosts.xml [\[frmi://localhost/corpus.RMIServer](frmi://localhost/corpus.RMIServer)]:<frmi://masterserverip/corpus.RMIServer>
- \$ Name in hosts.xml [localhost]:
- \$ Do you want to update the entries? [Yn]:Y

Leave all other options as default. The options depend on the desired services or configuration.

**Step 18.** Start the Service Client with the following command:

systemctl start censhare.serviceclient

**Step 19.** Open the Java-based censhare Client and try to add an image file asset. Check if there are any previews. If you use the web-based client, try to connect with the Web Client and check if you can add and delete image files and if the previews are created normally.

For this preview-test, ensure that you are connected as corpus user. Also, check the logs for any errors in the server with the following command:

 $1c1$ 

### Database creation and configuration

To create the database, create the user **corpus** in the database:

- [PostgreSQL](https://infohub-author.censhare.com/display/CSWIPARCHIVE/PostgreSQL+installation)
- [Oracle](https://infohub-author.censhare.com/display/CSWIPARCHIVE/Oracle+database+installation_SysAdmin)

We recommend that you provide the database corpus credentials to the censhare Support (IT Backend) in a ticket. If censhare (IT Backend) has SSH access to your database server, we can provide you with support.